# **DEPARTMENT OF HIGHER EDUCATION, HARYANA SCHOLARSHIP SCHEME**

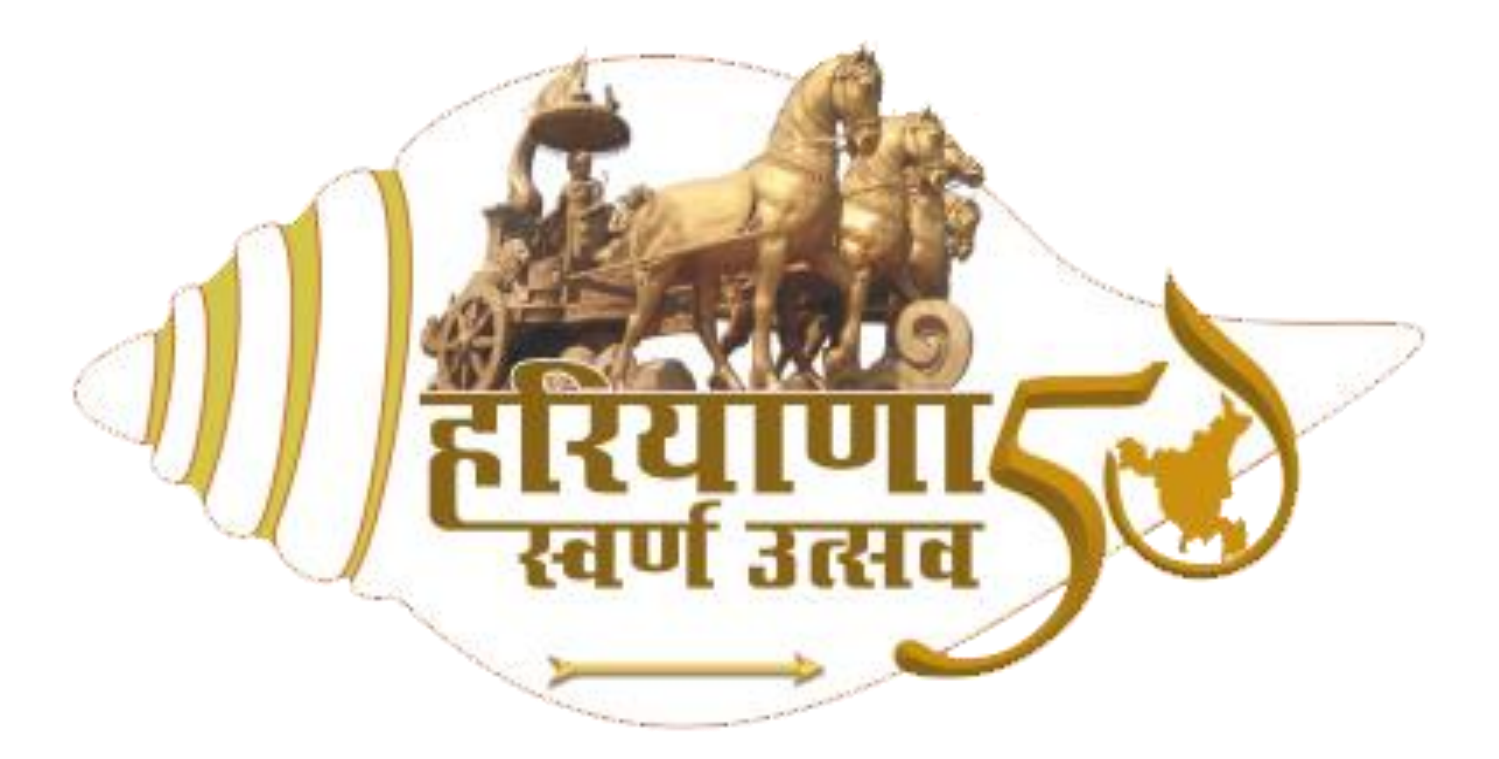

LOGIN URL: [https://www.admission.highereduhry.com](https://www.admission.highereduhry.com/)

**STUDENT USER MANUAL**

Department of Higher Education, Haryana is a unit of the Government of Haryana in India that looks after the school education in the state of Haryana.

## **INTRODUCTION:**

HIGHER EDUCATION ONLINE SCHOLARSHIP is a web portal open to enable the students eligible for scholarship to apply for the scholarship scheme of Department of Higher Education of Haryana. The Web Portal of Higher Education Department has been designed and developed to create a transparent and flexible informative database.

The purpose of the portal is to propagate information relevant to the user. The Department of Higher Education supervises the portal.

### **OVERVIEW:**

This document is a user manual for online applying of the scholarship. The audience for the document are the students eligible for the scholarship. Assuming the audience is not technically savvy, the user manual is designed in an easy to use manner.

## **LOGIN:**

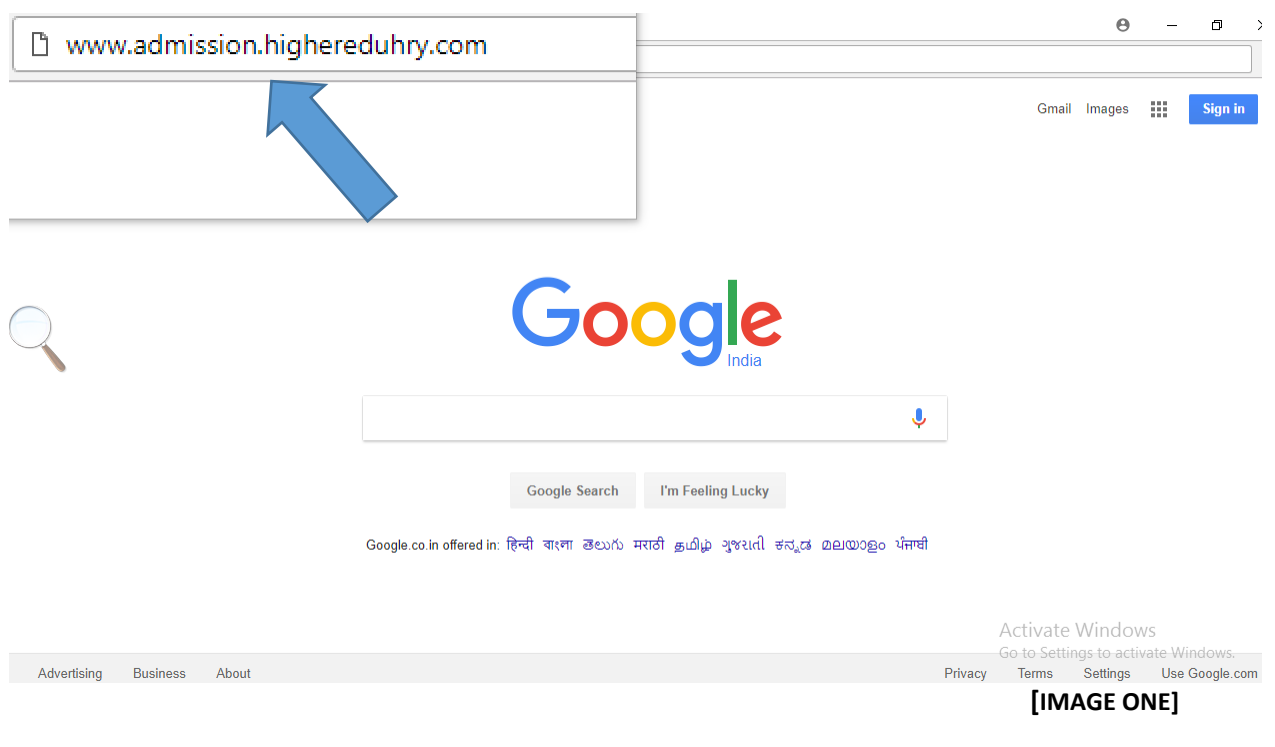

**INSTRUCTIONS:**

The above mentioned link will direct the applicant to our web portal. As shown in Image Two.

## **LOGIN PAGE:**

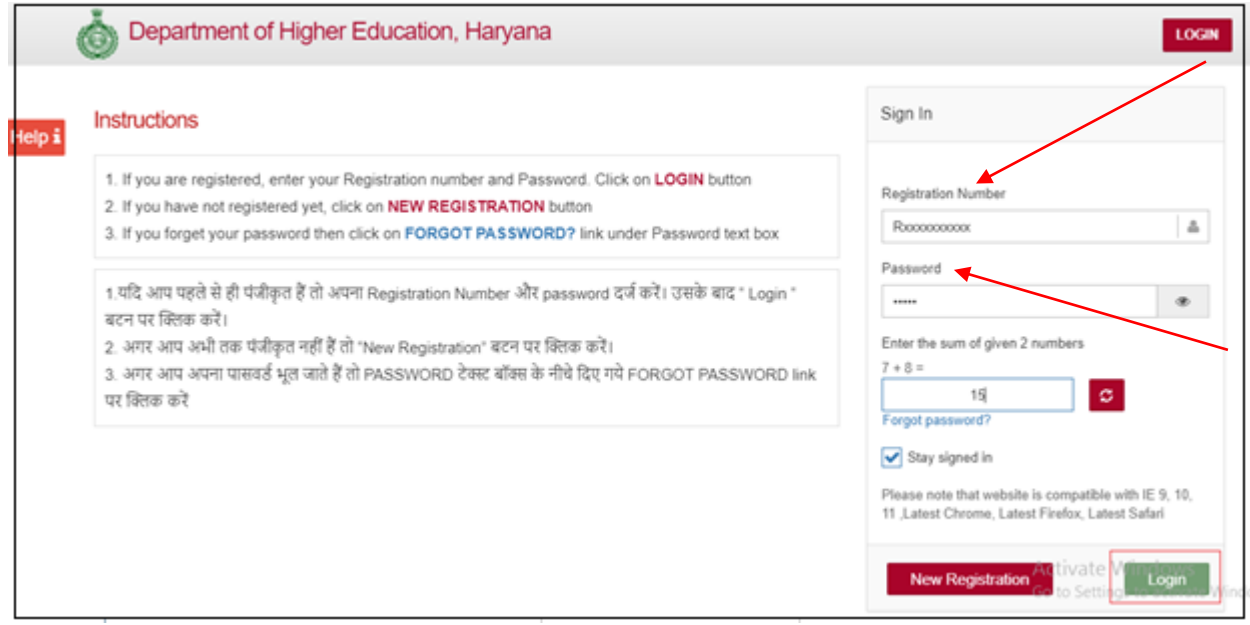

 **[IMAGE TWO]**

#### **INSTRUCTIONS:**

- 1. Enter Registration Number and Password.
- 2. Enter sum of Captcha (For eg.,  $7+8 = 15$ )
- 3. Click on "Login"
- 4. You will be redirect to the Student Dashboard.

# **STUDENT DASHBOARD [POP UP]:**

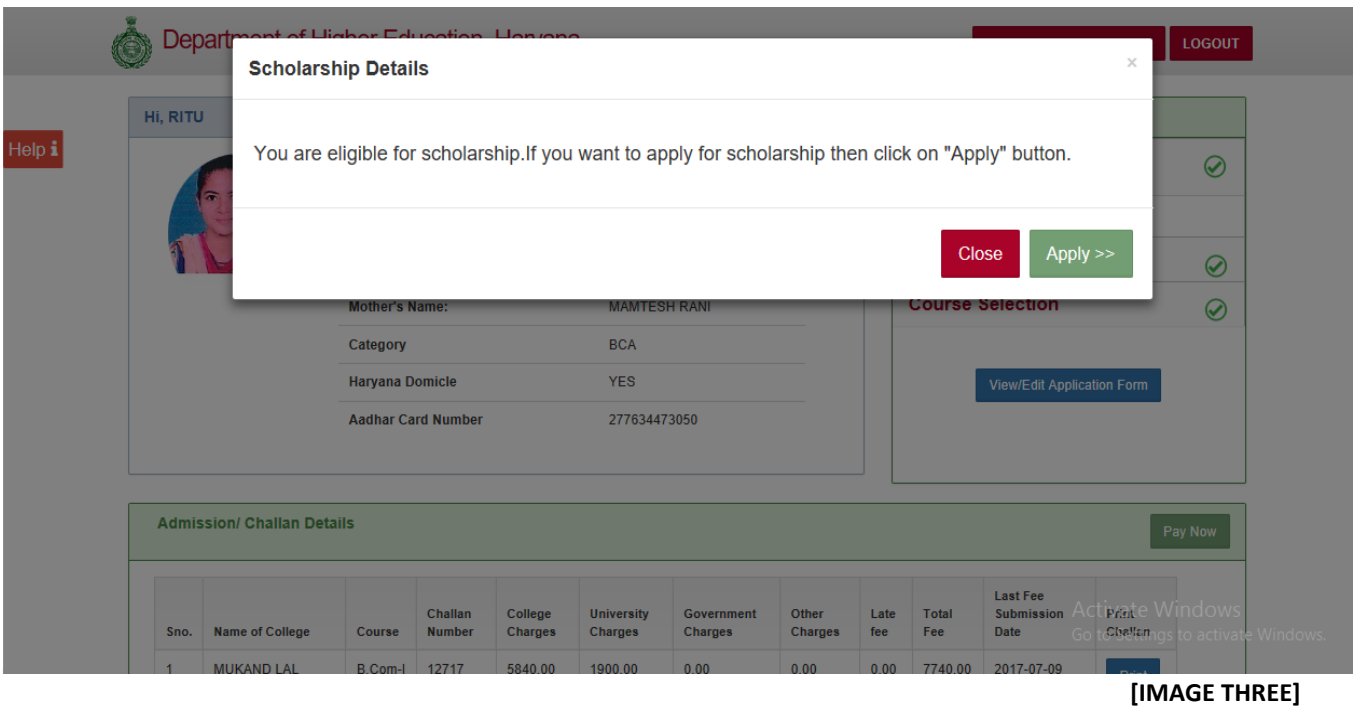

### **INSTRUCTIONS:**

When the candidate will click On "Login" Button, a similar screen will appear as shown in Image Three mentioning if the candidate is eligible for the scholarship.

To apply, click on  $\begin{bmatrix} \text{Apply} \text{&>}\end{bmatrix}$  button.

## **STUDENT DASHBOARD:**

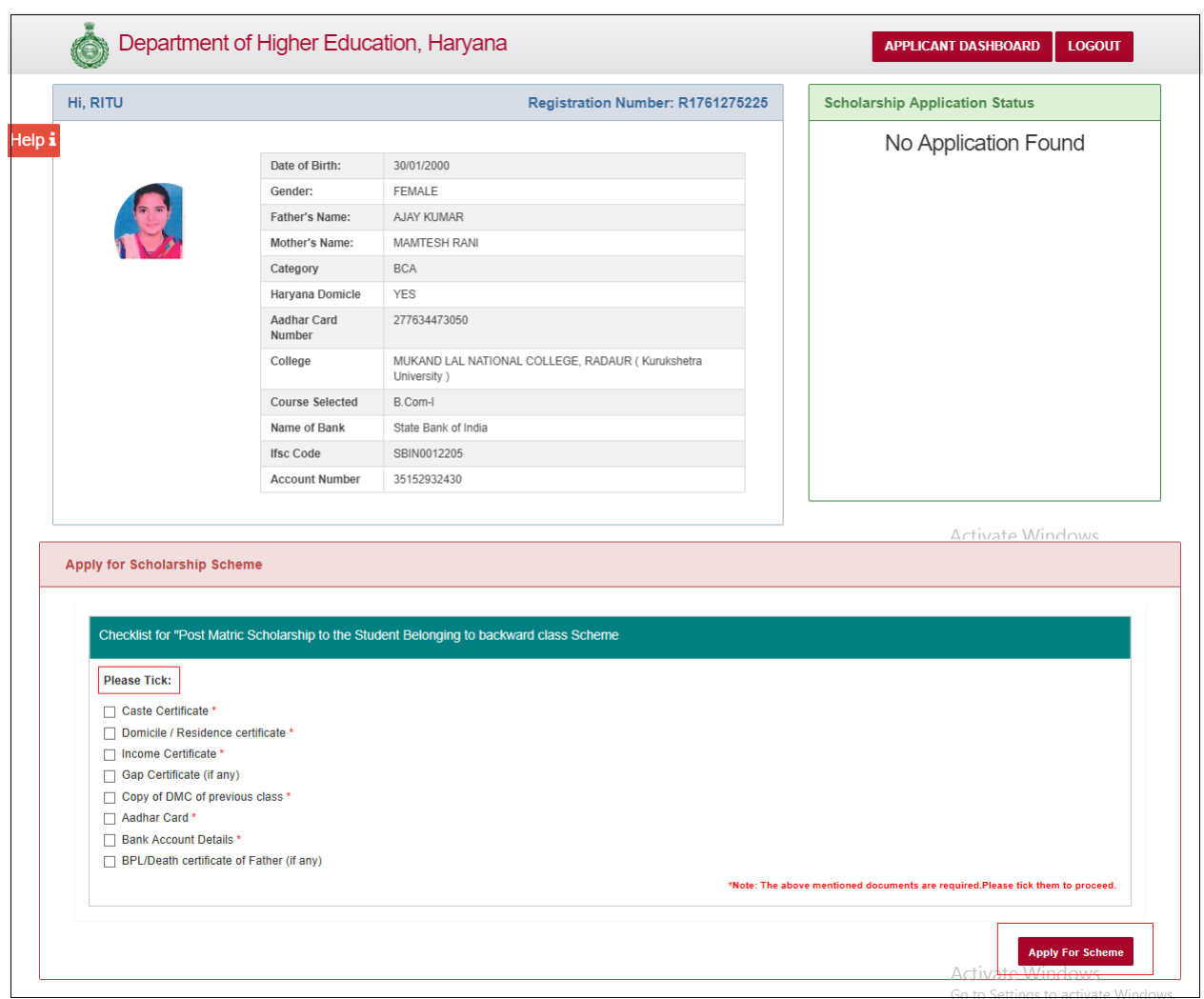

**[IMAGE FOUR]**

### **INSTRUCTIONS:**

- 1. Tick mark the checkboxes. The applicant should ensure he/she must have valid proofs to support their claim.
- 2. After carefully marking the checkboxes, Click on "Apply For Scheme" button. The applicant will be directed to Step One. Of the scheme. [Shown in Figure Five]

## **STEP ONE: APPLY ONLINE**

Step 1 - Application Format for 'Post Matric Scholarship to the Student Belonging to backward class' - 2017-18

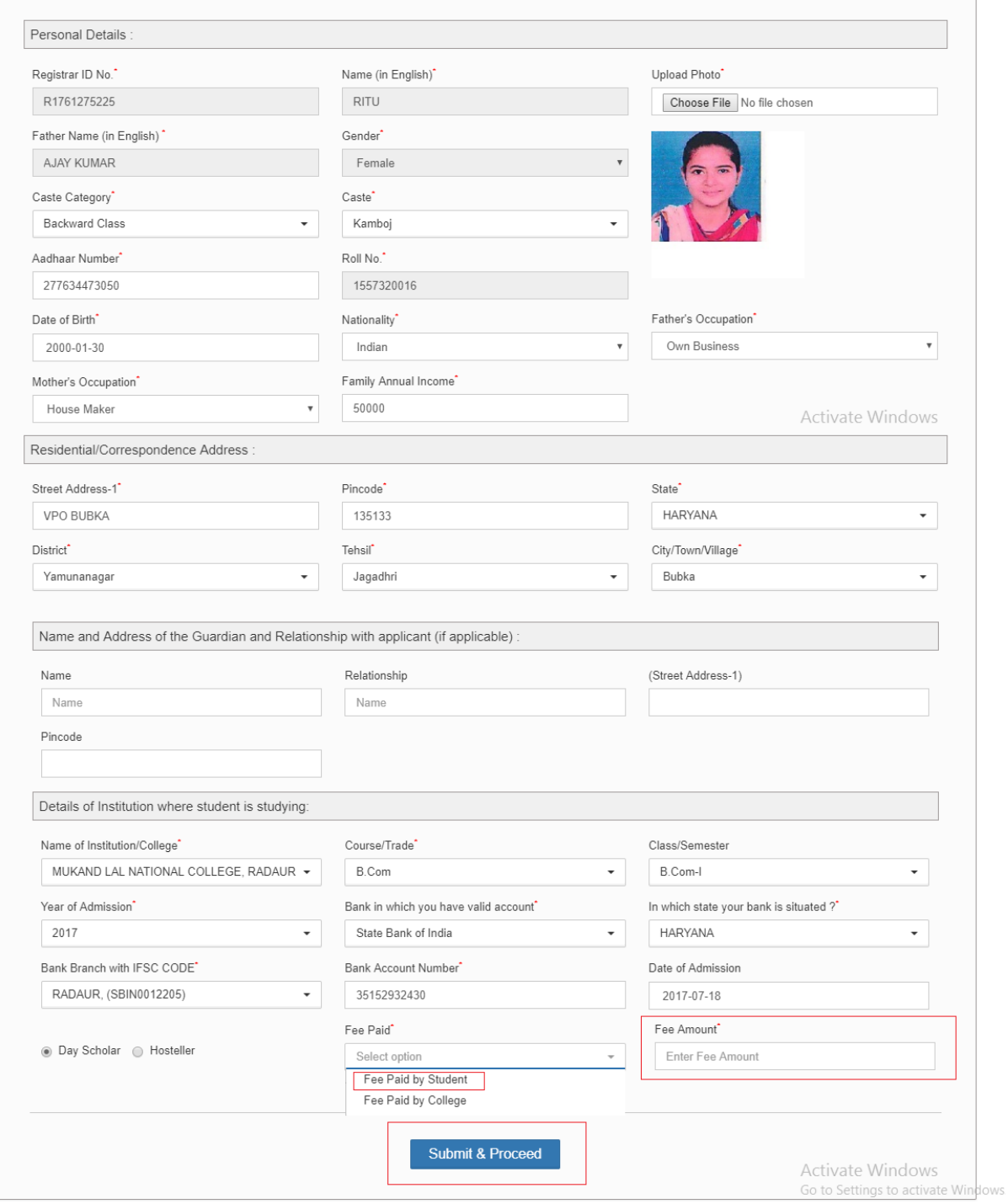

**[IMAGE FOUR]**

#### **INSTRUCTIONS:**

- 1. Details filled by the applicant at the time of admission will show on the form.
- 2. Verify the applicant information.
- 3. In case the applicant has already paid the fee or by the student, select the right option from "Fee Paid" Drop Down.
- 4. If the fee has been paid by the student, specify the fee amount paid by the student.
- 5. Click On "Submit and Proceed" to proceed to Step 2.

## **STEP TWO: UPLOAD DOCUMENTS**

Step 2 -Application Format for 'Post Matric Scholarship to the Student Belonging to backward class' - 2017-18

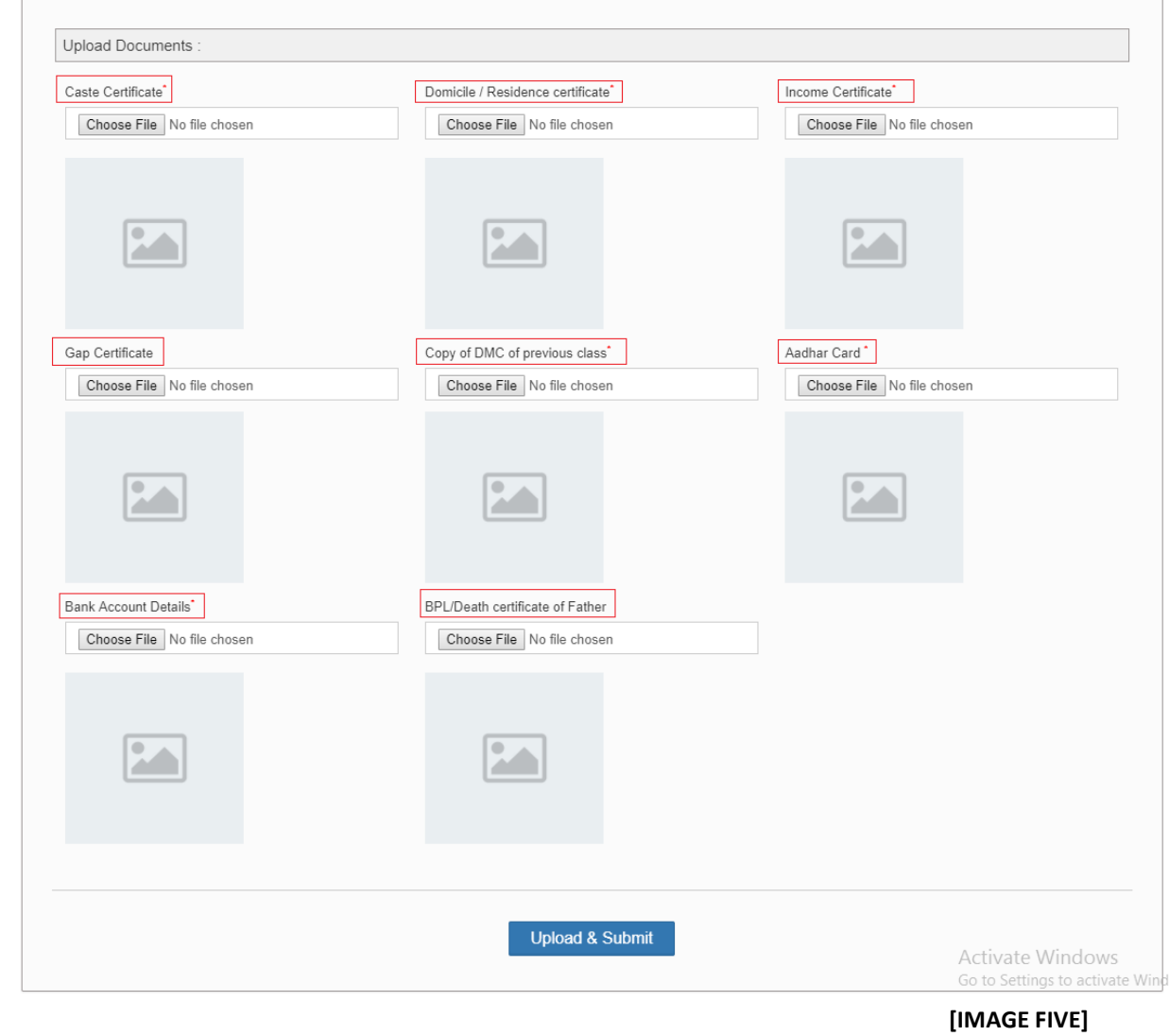

#### **INSTRUCTIONS:**

- 1. The applicant is required to upload few documents so as to enable the college to verify the student details.
- 2. Documents marked with star sign in red are mandatory to be uploaded.
- 3. Click on "Upload & Submit"

## **STEP THREE: APPLICATION VERIFICATION**

Step 3 -Application Format for 'Post Matric Scholarship to the Student Belonging to backward class' - 2017-18

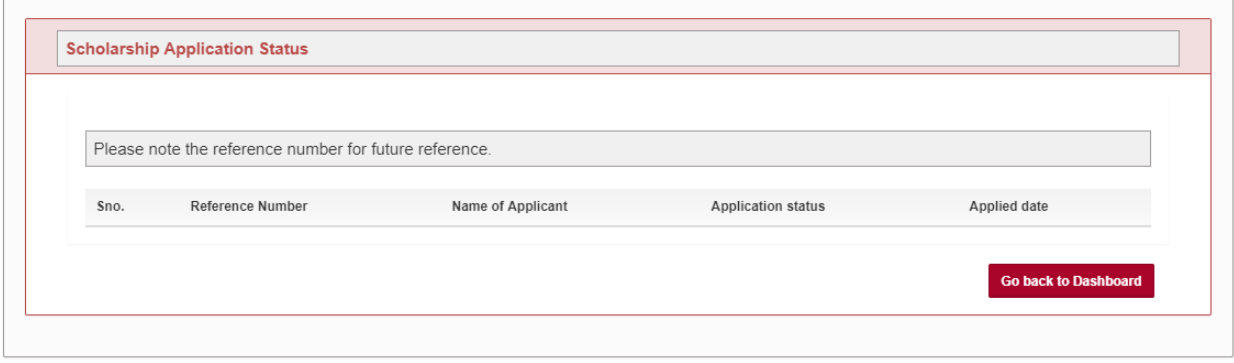

**[IMAGE SIX]**

#### **INSTRUCTIONS:**

- 1. A similar pop up screen will show furnishing the student with a reference number for future references.
- 2. Click on "Go back to Dashboard" to go back to the home page.

#### **THE USER MANUAL IS INTENDED TO HELP THE APPLICANT (THE STUDENT) TO APPLY FOR THE SCHOLARSHIP SCHEME OF DEPARTMENT OF HIGHER EDUCATION, HARYANA. WE HOPE THE MANUAL HAS BEEN OF SUFFICIENT HELP.**

#### **THANK YOU!!**